### Royal United Hospital Bath MHS

NHS Trust

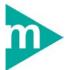

# Mini Manual

## Pharmacy Drugs History, Reviewing TTAs Printing TTAs

### **Business Rules**

TTAs ordered on the Previous encounter must be "completed" ASAP on the subsequent admission

Green Slip will be attached to patient records by clinician to indicate TTAs orders

Two copies of the TTAs will be printed – one will be files in dispensing while the other goes in the TTA bag

Only Generic Drugs to be ordered

Version 2 July 2011

Support available:

Please contact your local Champion User

Service Desk:

Tel: 01225 82 5444

Email: ruh-tr.ITServiceDesk@nhs.net

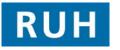

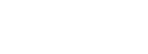

- CERNER

Bringing it all togeth

### **Complete Previous TTAs**

### 1 "Complete" Previous TTAs

- Notes: At the end of a patients last admission TTAs are left in an "active" "order" state. At the beginning of the next admission these must be updated to "inactive" "complete" state. This should be done **ASAP** after admission
- Step 1. Within PowerChart Record, click "Requests" Requests.
- Step 2. In the 'View' pane, expand 'Orders" and then select only ✓ Medications
- Step 3. Ensure the filter is set to All Active Medications to remove from view any discontinued drugs
- Step 4. Change the display to encounter based. Select View (top bar menu) then Customise View... then Group orders by: Encounter ▼, then click OK.
- **Step 5.** TTAs and Drugs history will be group by the encounter in which they were originally created

Note:

# indicates drugs history

- **Step 6.** Select all the TTAs for the last encounter by holding down the shift key (i.e. To identify last encounter check Fin Number against Fin Number in "patient information" for this encounter, or lower fin no.)
- Step 7. Right click and select "completed". Click Orders For Signature button, then the 'Sign' Sign button. Then click refresh 30 minutes ago

# 2 Create / Review Documented Medication (Drug History)

- Step 1. Within PowerChart And within the Patient Record, click "Requests" Requests.
- Step 2. Click the "Document Medication Hx" i.e. the
- Step 3. The system will display all the "active" drug history
  If this is the first time the patient has been admitted since Millennium went live or their first?
  PBRt2 to the hospital this will be empty

### Enter Documented Medication

Note: The current (active) drug history can be spread across a number of encounters

You now have a choice to either:

- modify a documented medication (eg change the dosage)
- add a new documented medication
- cancel a documented medication

- update compliance to existing documented medication depending of the patients current drug regime

To Add a Documented Medication

Step 4. Click the icon.

Note: 2 Trust Folders are available TTAs and TTAs Controlled Drugs – these contain a list of generic drugs used within the Trust The user can use this list to create Favourite folders of their own. (see creating favourites below)

Step 5. Either:

a) select generic drug from Trust Folders or b) generic drugs from your favourites list by double clicking on the required drug or c) type the name of the required drug in the search box Search aten A list of medications starting with the string of letters entered will appear a list, click on the required drug from the list.

- Step 6. The selected drug populates the next screen and the 'Order Entry Form' (OEF) is ready for completion. (Drag the lower pane upward if required).
- Step 7. Complete the 'Order details:' on the left hand side by entering relevant data in the 'Detail values:' side. To move to the next mandatory question use the

arrow down 🎙 icon.

- Step 8. Click 'Dose'. Click 'Custom Dose' (Type Dose Here...) and Type the Dose. Press the Enter key.
- Step 9. Click 'Route of Administration'. E.g. or for oral
- Step 10.Click 'Custom Route' (Type Route Here ...) and Type – 'required route'.Press the Enter key.
- Step 11. Click 'Frequency'. Click 'Custom Frequency' (Type Frequency Here ...) and Type – 'required Page 3

### **View / Print Drug History**

frequency'. Press the Enter key. (go to step 17)

**Result:** The first historic drug has been recorded; if more drugs require adding continue with the next drug by Clicking the + Add icon.

#### To Modify a Document Medication

- Step 12. Right click on an existing drug history and select modify
- Step 13. The OEF will open with the current values which can be modified as required. (go to step 17)

#### To Cancel a Document Medication

- Step 14. Right click on an existing drug history and select Cancel/DC
- Step 15. The system then asks you to choose a reason for the cancellation. The system will update this status of this drug history to "inactive" and "cancelled" (go to step 17).

#### To Save a Document Medication

Step 16. When all the Document Medications have been added, modified or cancelled click the Document History icon.

Step 17. Click the Refresh 20 minutes ago icon.

- Note: Documented medications will be link to the encounter where they were first created – so only new documented medications will be link to the current episode

#### 3 Print History

- Step 1. To create a list of Documented Medication within "Requests" Requests. Click the Ellipses box
- Step 2. Ensure only 
  <sup>✓</sup> Documented medications and
  <sup>✓</sup> Ordered check boxes selected. Press Saye As and
  choose a suitable filter name (Eg Document
  History)and OK.
  Page 4

### **Review TTA's**

**Step 3.** To Print, select "Document History" filter then select

#### 4 Review TTA's ordered by Clinicians

- Step 1. Within PowerChart and within the Patient Record Click "Requests" Requests.
- Step 2. In the 'View' pane, expand 'Orders" and then select only Medications Ensure the filter is set to All Active Medications Tto remove from view any discontinued drugs.
- Step 3. Change the display to encounter based. Select View (top bar menu) then Customise View... then Group orders by: Encounter then OK .
- Step 4. TTAs and Drugs TTAs and Documented Medications will be grouped by encounter in which they were originally created

Note: Indicates documented medication

- Step 5. To use customised filter to create a list of just TTAs "click the Ellipses box an ext to the filer
- Step 6. Ensure only Prescriptions and Ordered check boxes are selected. Press Save As and choose a suitable filter name (Eg Prescription List) and OK.
- Step 7. You can now select this filter to list TTAs (you should also have the encounter filter on)
- Step 8. To add dispensing notes right click on TTA and update I def comments e.g. ===POD dispense from locker==== or ====please dispense from pharmacv===
- Step 9. Click the 'Orders for Signature' Orders For Signature button, then the 'Sign' Sign button. Then click refresh 2 30 minutes ago

#### 5 Dispensing TTAs

Step 10. On TRACKER add notification, to notify dispensing

### **Dispensing TTAs / Print TTA List**

that TTAs are ready

Step 11. Dispensing will Print 2 copies of the TTAs. Within PowerChart and within the Patient Record. Click "Requests" Requests. Select appropriate filter e.g.

Note: Only current encounter should be listed (contact pharmacist if older TTAs still exist)

Step 12. Select Print or Task Print Print Screen (select Landscape)

Step 13. File one copy of TTAs and include other copy in TTA bag

Step 14. Send TTA bag to ward and update TRACKER